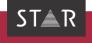

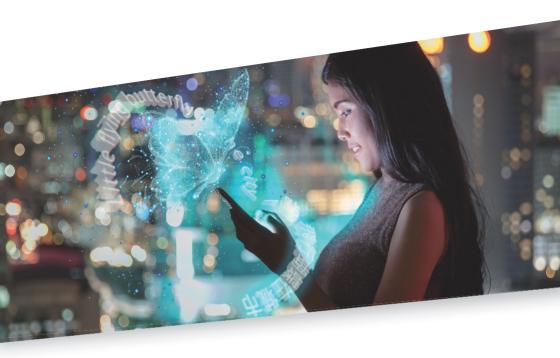

# Activating the software after installation

Valid from Transit/TermStar NXT Service Pack 7 2022-08-10

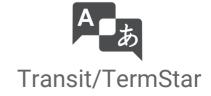

Service Pack 7 Service Pack 7.

Valid from Revised 2022-08-10. This document is valid as of Transit/TermStar NXT

Transit/TermStar is being continuously further developed. You can find current Service Packs, installation instructions, user documentation and accessories on our website in the » Downloads | Transit & TermStar area.

Contact STAR Group is represented globally in over 30 countries. You can find your local STAR subsidiary on our website under » Company | STAR Group worldwide.

STAR Group Headquarters:

STAR AG

Wiesholz 35

8262 Ramsen

Switzerland

www.star-group.net

info@star-group.net

STAR Language Technology & Solutions GmbH

Umberto-Nobile-Straße 19

71063 Sindelfingen

Germany

Copyright, liability and trademarks

© Copyright STAR Group

All parts of this documentation are protected by copyright.

Any use outside the limits of copyright law is not permitted without the written consent of the publisher. This applies in particular to the duplication, distribution and translation of this documentation or parts thereof as well as to the storage and processing of the content with electronic data processing systems.

The content of this document has been carefully checked. STAR Group cannot be held liable for any consequences arising from the use of this documentation.

The trademarks used within this document are the property of their respective rights holders.

## 1 Activating Transit/TermStar

In this document, you will learn how to activate Transit/TermStar after you have installed it. You are at the right place if you have purchased a standalone licence and want to continue using Transit/TermStar.

### What you should know here

### Activation Center

Activation key and To be able to work with Transit/TermStar beyond the 30-day activation period, you must activate Transit/TermStar on your computer. To do this, you require an "activation kev", which ensures that your Transit/TermStar licence can only be used on your computer. You generate the activation key yourself in the "Activation Center". It is displayed there as the "Activation code".

## Site Code and

"Site Code" and "Machine ID" are two codes which Transit/TermStar displays individually Machine ID for your computer. You require these codes in the Activation Center in order to generate the activation key for the Transit/TermStar installation on your computer.

### and activation key

Licence number Do not mix up the licence number and activation key:

- The licence number can be found in the e-mail containing the licence information that you received from STAR. You require the licence number in order to install Transit/ TermStar. The licence number defines the product versions, additional functions and optional filters that you have purchased. For time-limited licences, the licence number also includes the period of time in which you can use Transit/TermStar.
- You generate the activation key yourself in the Activation Center. You require the activation key to activate Transit/TermStar. The key links the purchased licence to vour computer.

## without activation

Working initially After you start up the software for the first time, you can use Transit/TermStar for 30 days without having to activate it. After this period, you must activate Transit/TermStar before you can continue working.

> You can generate the activation key in the Activation Center after the 30-day period has expired.

# activation

Deactivating or In the following cases, you have to deactivate Transit/TermStar and release and update updating the the licence in the Activation Center:

- If you replace your previous computer with a new one (» Document "Transit/ TermStar: Transferring the activation on a new computer")
- If you replace integral hardware components in your computer (» Document "Transit/TermStar - Modifying hardware/operating system of your computer")
- If you install a new operating system on your computer (» Document "Transit/ TermStar - Modifying hardware/operating system of your computer")

You can find these documents on our website in the » Downloads | Transit & TermStar | Ouick Installation Guides area.

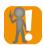

#### Do not forget to deactivate!

If you do not deactivate the software in the above-mentioned cases, you cannot activate Transit/TermStar on your new or modified computer and you can therefore no longer use the software.

#### What you need here

To activate Transit/TermStar, you require the following:

Installed version of Transit/TermStar

Transit/TermStar must be installed on your computer before you can activate it. For information on how to install Transit/TermStar and start it up for the first time, refer to » Document "Transit/TermStar - Modifying hardware/operating system of your computer".

You can find this document on our website in the » Downloads | Transit & TermStar | Quick Installation Guides area.

Login details for the Activation Center

To log in to the Activation Center, you must enter your login details. You can find your login details in the e-mail containing the licence information that you received from STAR.

If you have changed the password, use the new password. If you have forgotten your password, you can have it sent to you by e-mail (» Forgotten your password?, page 8).

### Activating the software

1 Start Transit/TermStar

If you have not yet activated Transit/TermStar, the system displays the following window after you start it up:

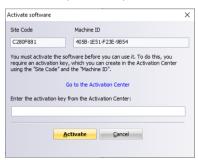

2. Open the Activation Center.

To do this, click on **Go to the Activation Center** or open the Activation Center in your browser (https://activate.star-group.net).

Your browser displays the login page of the Activation Center:

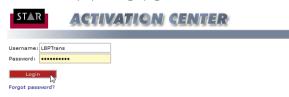

 Enter your login details (Username and Password) for the Activation Center (» Login details for the Activation Center, page 4) and click on Login.

The Activation Center displays your orders and licences:

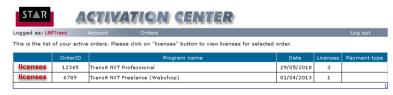

The Activation Center displays how many licences are available for each product. In our example (first line):

For Transit NXT Professional, a total of 3 licences is available.

4. In the line for the product that you want to activate, click on **licenses**.

Log out

This is the list of your active orders. Please click on "licenses" button to view licenses for selected order.

OrderID Program name Date Licenses Payment type

Ilicenses 12345 Transit NXT Professional 29/05/2018 3

Ilicenses 6789 Transit NXT Prelance (Webshop) 01/04/2013 1

Status: 1 of 3 licenses currently activated for this order.

4B169B4A-05E65A8C-9BEEFAD7-51B5A0OF

The Activation Center displays the licences that are already in use:

In our example: 1 of 3 licenses currently activated for this order.

This means that you can use two further licences to activate Transit NXT Professional on other computers.

5. Click on the red plus sign • to use another licence.

DBCEFBA5 | 0D6C-BF61-61F2-6059

The Activation Center also displays three input fields for the licence that you want to use:

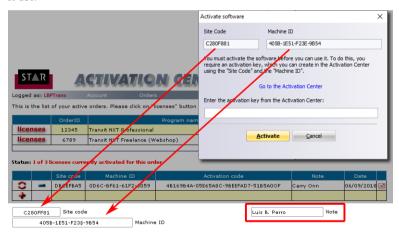

Add new license Status: Please enter Site code and Machine ID values for new license.

- In the Site Code and Machine ID fields, enter the codes, which Transit/TermStar displays in the Activate software window.
  - In the **Note** field, enter a comment so that you can subsequently track on which computer this licence is being used (e.g. name of the user).
- 7. Click on Add new license.

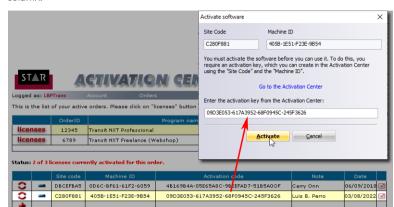

The yellow highlighted line displays the activation key in the **Activation code** column.

- 8. Enter the activation key in Transit/TermStar in the **Activate software** window:
  - Select the activation key in the Activation Center and copy this to the clipboard (CTRL+C).
  - Copy the activation key from the clipboard in Transit/TermStar to the Enter the activation key from the Activation Center field (CTRL+V).
- 9. Click on Activate.

Transit/TermStar displays the following message:

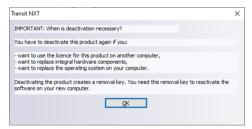

10. Read the message carefully and confirm it with **OK**.

 $\label{thm:computer} Transit/TermStar\ is\ now\ activated\ on\ this\ computer,\ meaning\ that\ you\ can\ work\ without\ restrictions.$ 

Log out of the Activation Center. To do this, click on Log out.

### Forgotten your password?

If you have forgotten your password for the Activation Center, you can have it sent to you:

1. In the log-in window, click on Forgot password?.

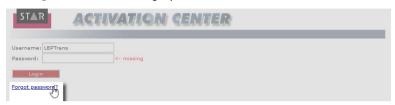

2. Enter the user name and e-mail address with which you are registered at STAR:

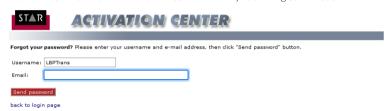

- You can find the user name in the e-mail containing the licence information that you received from STAR.
- The registered e-mail address is the address to which the licence information was sent.
- 3. Click on Send password.

The Activation Center sends the password to the e-mail address that you entered. If you do not receive the e-mail immediately, check your spam folder in case the e-mail has been sent there.

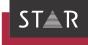

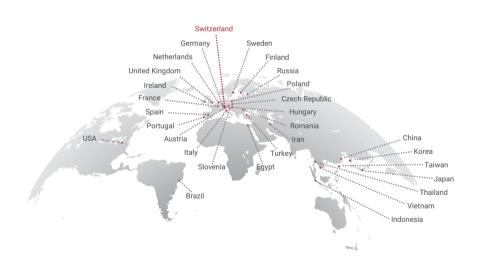

#### www.star-group.net